#### **Revision 3.4**

## VANTECN

## WIRELESS SOLUTIONS

## **USER MANUAL**

# VPROTEANT VPROTEAN+

Ultra-Flexible Software-Defined Radio (SDR) **Evaluation Kit** 

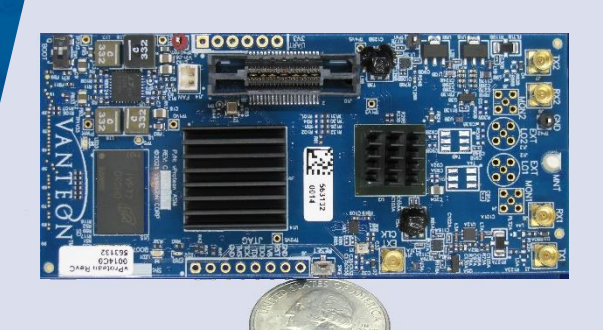

#### **Accelerate Your Design**

Let Vanteon's engineering team help you get your products to market faster with a proven, scalable SDR design.

Call us at 888.506.5677 or email sales@vanteon.com

#### About Vanteon

Vanteon is a design services company offering complete electronic systems design and engineering solutions with a focus in Wireless and RF design.  We offer Analog, Digital, and RF Hardware design, as well as Software and FPGA design services. To learn how Vanteon's expertise can be enlisted to help solve your most pressing challenges, visit the Vanteon website at https://vanteon.com.

Vanteon has been voted one of the "Best Companies to Work for in NY" for more than a decade.

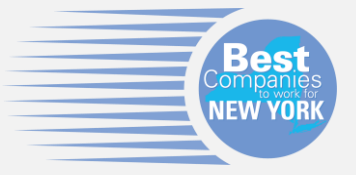

#### Eval Kit Features

The vProtean™/ vProtean+™ Evaluation Kit offers the following key features:

- Convenient Carrier card that mounts directly to the vProtean SDR
- Easy to use menu-based interface running on your host PC
- Ability to independently control both TX and RX channels
- Set the center frequency of each channel
- Toggle both TX and RX channels on/off
- Monitor the RSSI of both RX channels
- Select from a number of pre-defined waveforms to transmit
- Transmit a custom waveform that you load on the SD card
- Trigger and capture a specified number of RX samples to the SD card
- Monitor the FPGA and transceiver temperature

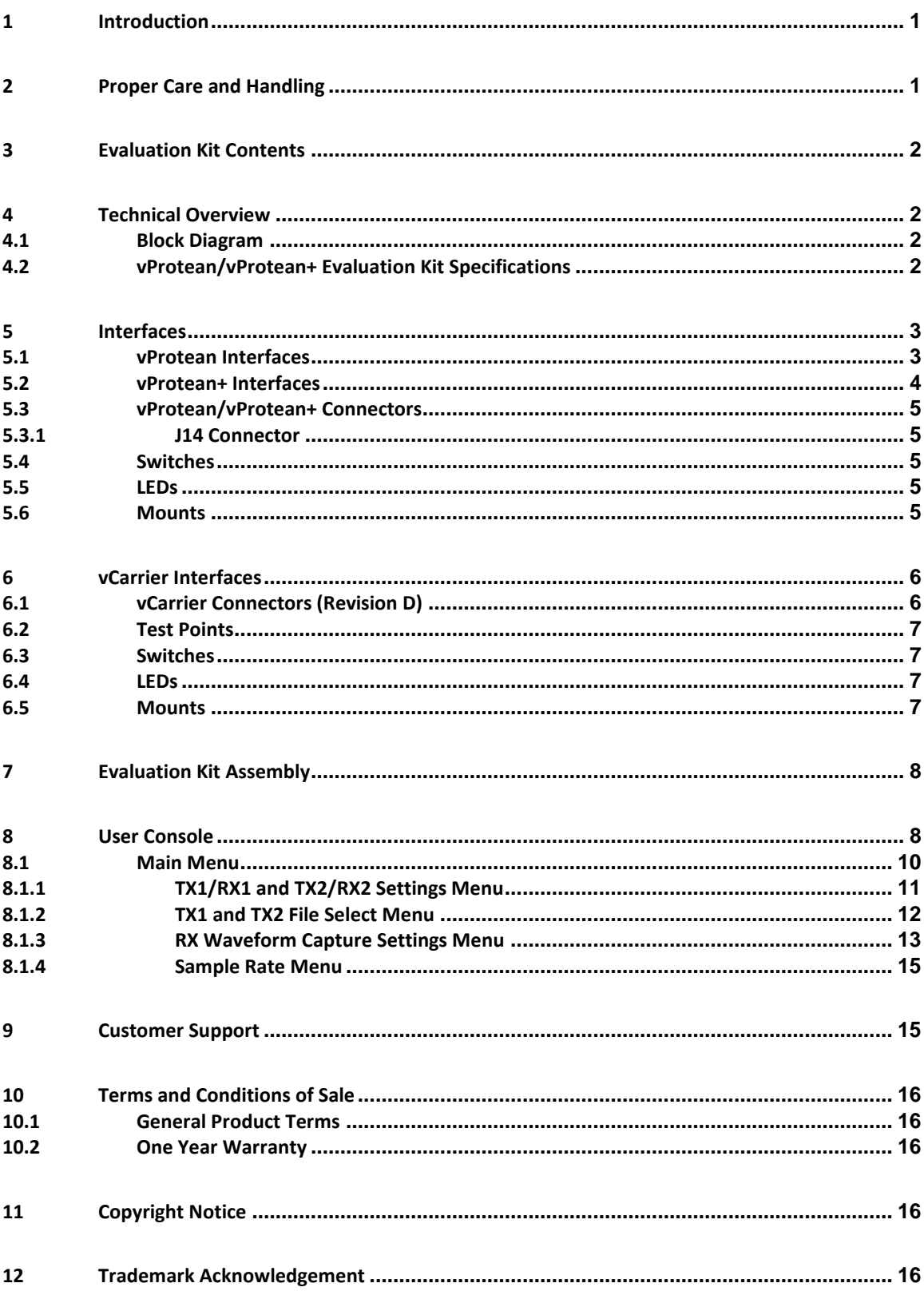

## <span id="page-2-0"></span>**1 Introduction**

The Vanteon vProtean™ and vProtean+™ are 2x2 software defined radios (SDR) that targets communications, signal intelligence, and other multi-band processing applications. They are based on the Analog Devices ADRV9004 highly integrated wideband RF transceiver and a Xilinx Zynq System-on-Chip (SoC). The vProtean SDR comes with a Xilinx Zynq-7020 and the vProtean+ comes with a Xilinx Zynq-7045. The SDRs have similar, custom RF front ends that are highly flexible, allowing a SDR's frequency range to be configured from 30 to 6000 MHz.

Each vProtean SDR is pre-loaded with the vProtean SDR Evaluation Kit (VPROKIT-21) firmware and each vProtean+ SDR is pre-loaded with the vProtean+ SDR Evaluation Kit (VPLUSKIT-24-A) firmware. The VPROKIT-21-C firmware includes Vanteon proprietary, programmable logic cores and executable code to perform transmit and receive functions via a menubased UI over a USB enabled com port from a host computer (host not included). An encrypted Vivado Project of the VPROKIT-21's FPGA firmware, along with source code of the User Interface (UI) firmware is available under a free license agreement. The vProtean schematic and layout design files and Vanteon-proprietary DSP cores are available with a paid license. Contact Vanteon Sales for more information.

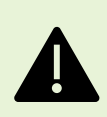

The vProtean SDR and vProtean+ SDR evaluation kits are sold for evaluation purposes. If you choose to use your vProtean/vProtean+ SDR evaluation kit to transmit using an antenna, it is the user's responsibility to make sure that they are in compliance with all local laws and regulations.

## <span id="page-2-1"></span>**2 Proper Care and Handling**

All Vanteon products are thoroughly tested before shipment. The vProtean/vProtean+ SDR is guaranteed to be functional at the time it is received by the customer. Improper use or handling of the vProtean/vProtean+ SDR can easily cause the device to become non-functional. Listed below are some examples of actions which can prevent damage to the unit:

- Never allow metal objects to touch the circuit board while powered.
- Always properly terminate the transmit port with an antenna or  $50\Omega$  load.
- Always handle the board with proper anti-static methods.
- Never allow the board to directly or indirectly come into contact with any voltage spikes.
- Never allow any water, or condensing moisture, to come into contact with the boards.
- Never apply more than 0 dBm of power into any RF input.
- Always use at least 30dB attenuation if operating in a loopback configuration.

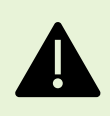

The vProtean/vProtean+ SDR evaluation kit is supplied with heatsinks of the FPGA and transceiver IC. Under heavy processing and/or high output power levels additional airflow may be required to ensure the components remain in the specified operating temperature range to prevent damage.

## <span id="page-3-0"></span>**3 Evaluation Kit Contents**

The SDR Evaluation Kit (VPROKIT-21-C or VPLUSKIT-24-A) contains the following items:

- vProtean/vProtean+ Software-Defined Radio
- vProtean Carrier (vCarrier) with mounting hardware
- 120VAC power supply
- USB cable (Type A to Type C)
- 16GB microSD card with SD card adapter

#### <span id="page-3-2"></span><span id="page-3-1"></span>**4 Technical Overview**

#### **4.1 Block Diagram**

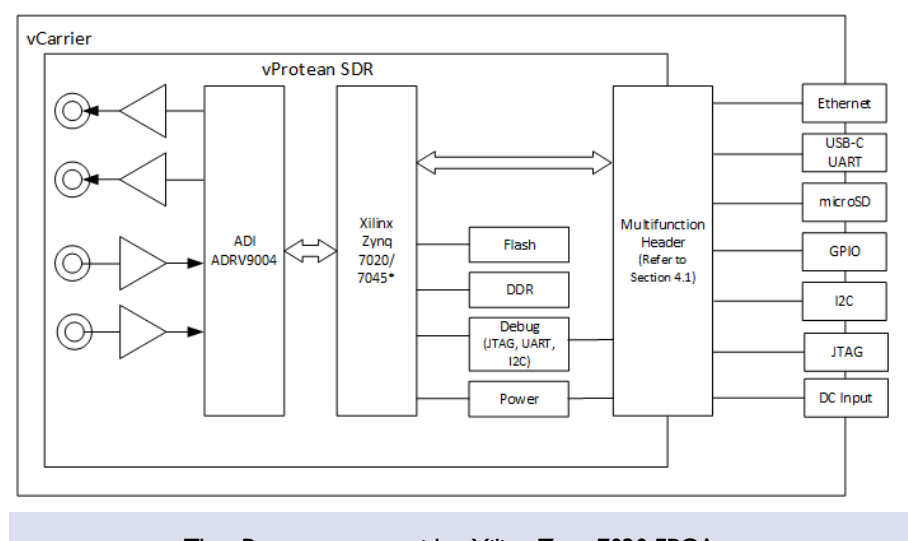

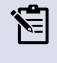

The vProtean comes with a Xilinx Zynq 7020 FPGA.

The vProtean+ comes with a Xilinx Zynq 7045 FPGA.

#### <span id="page-3-3"></span>**4.2 vProtean/vProtean+ Evaluation Kit Specifications**

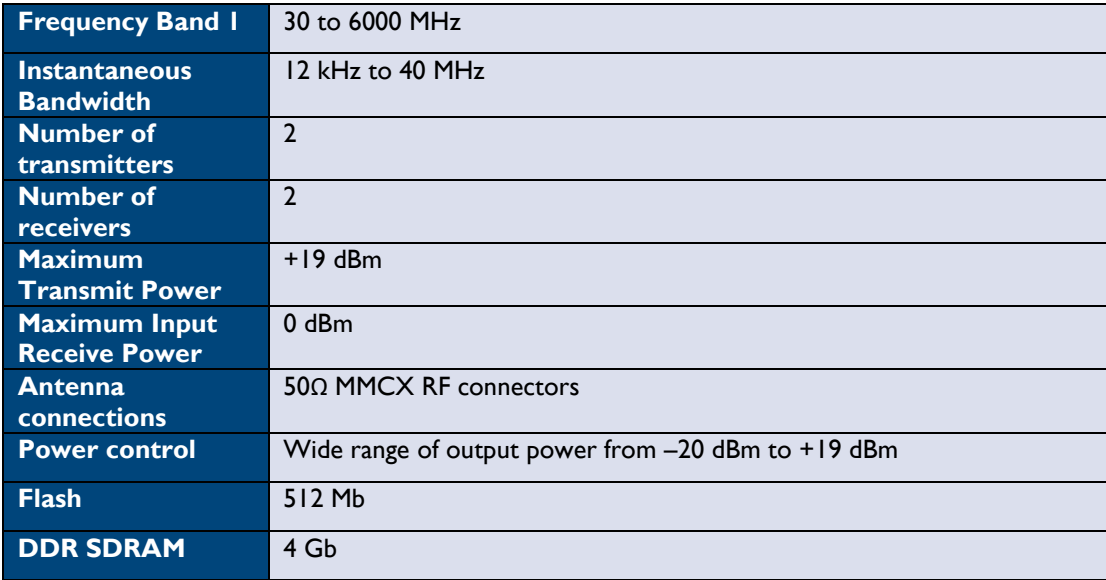

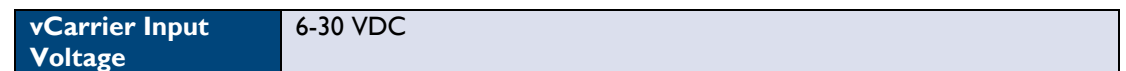

## <span id="page-4-1"></span><span id="page-4-0"></span>**5 Interfaces**

#### **5.1 vProtean Interfaces**

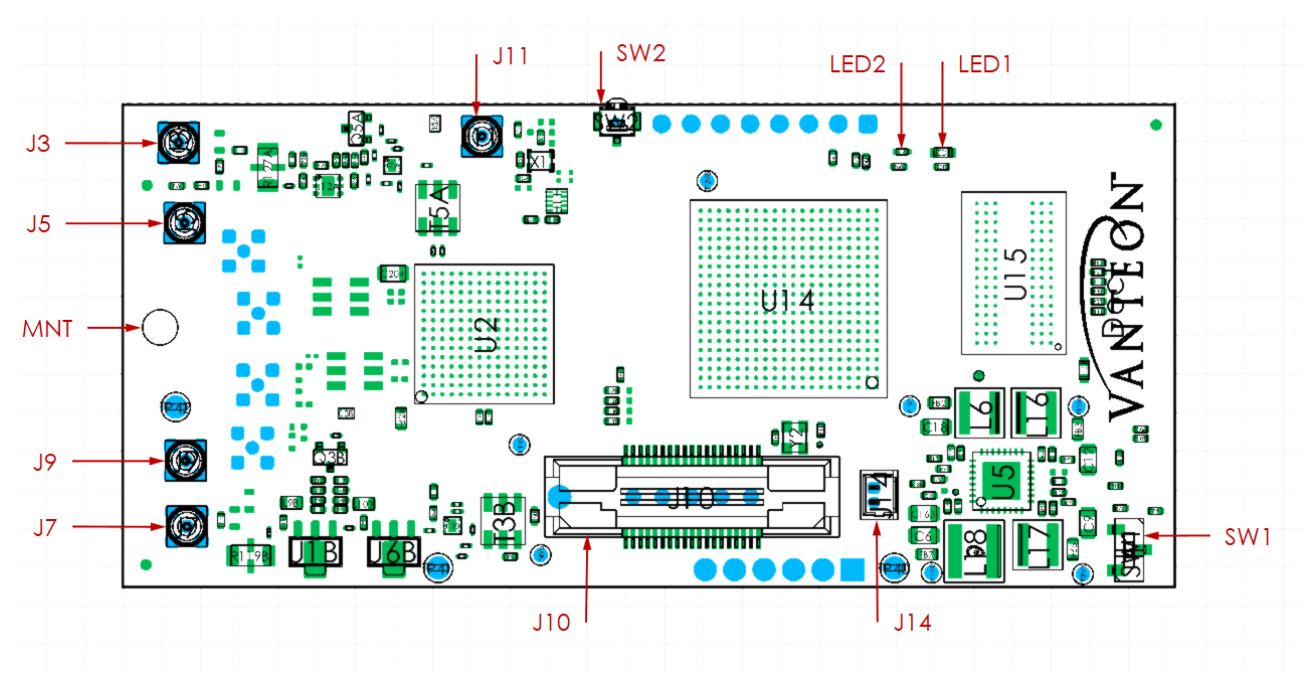

**Figure 1: vProtean RevC, Top View**

<span id="page-4-2"></span>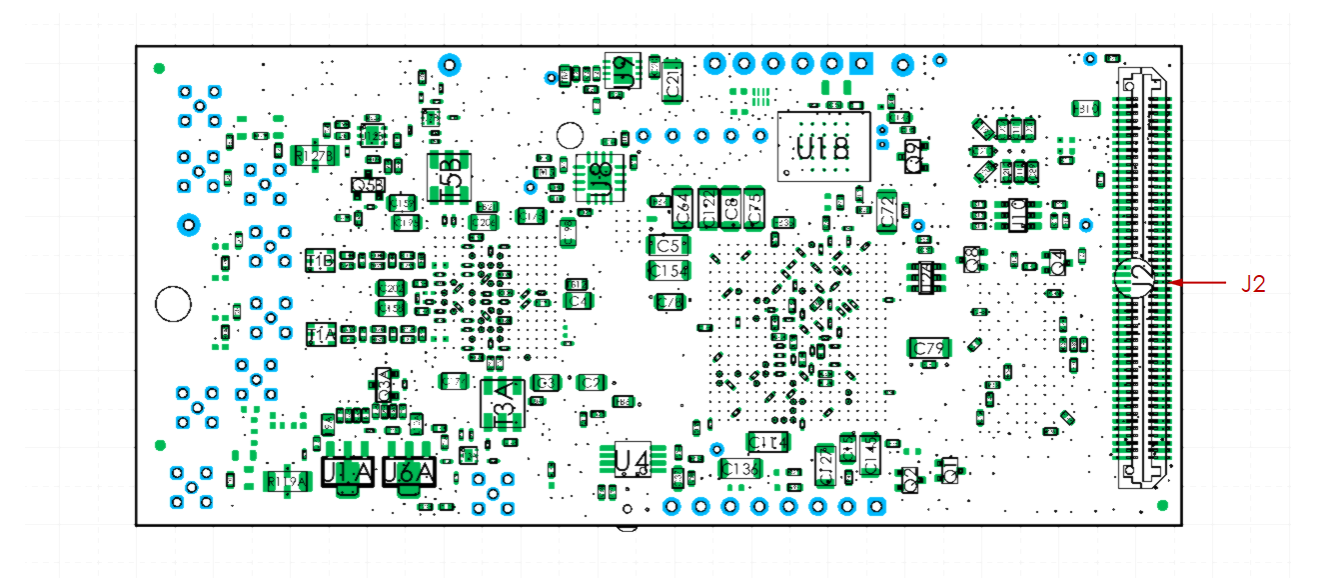

<span id="page-4-3"></span>**Figure 2: vProtean RevC, Bottom View**

#### **5.2 vProtean+ Interfaces**

<span id="page-5-0"></span>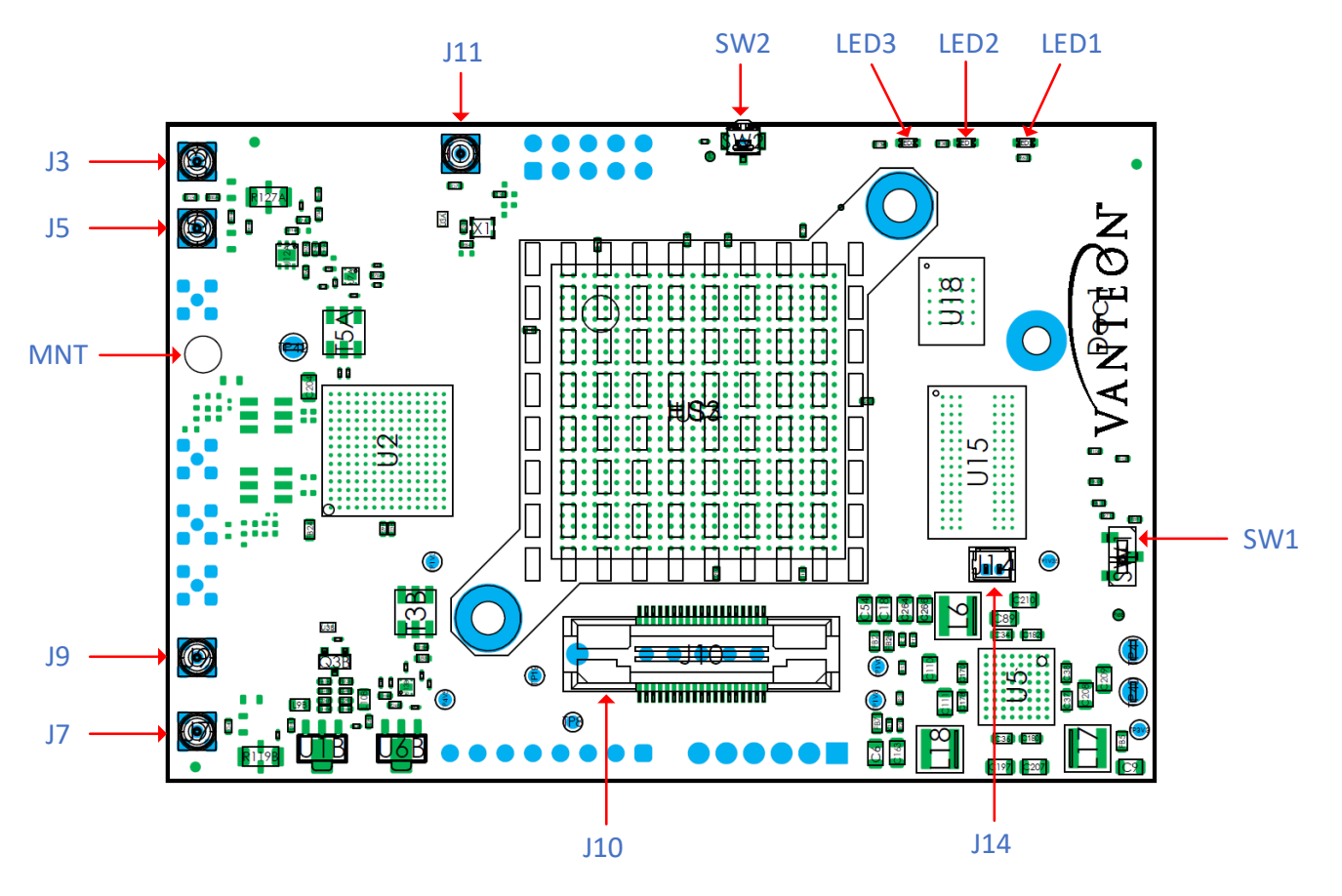

**Figure 3: vProtean+ RevA, Top View**

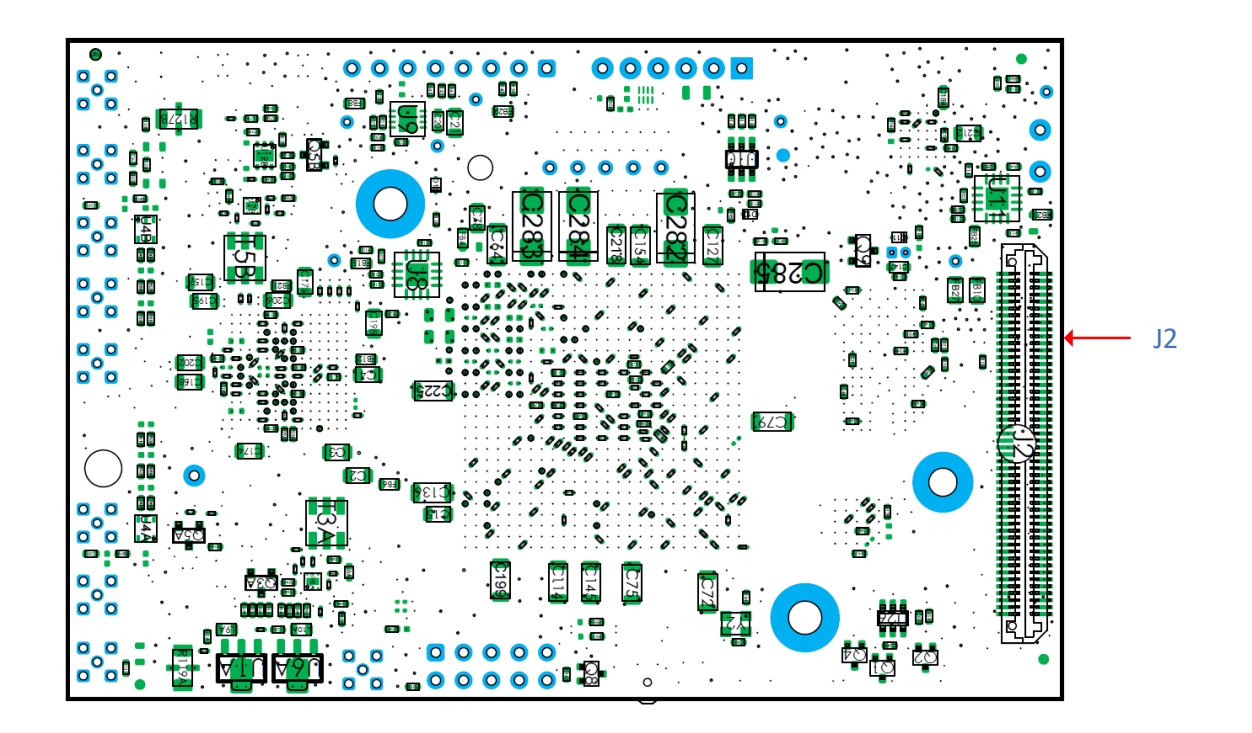

**Figure 4: vProtean+ RevA, Bottom View**

#### <span id="page-6-0"></span>**5.3 vProtean/vProtean+ Connectors**

The vProtean/vProtean+ SDR has a number of connectors that allow it to be interfaced to the vCarrier board, as well as connectors for external antennas. The table below lists all of the connectors and their associated functions. Refer t[o Figure](#page-4-2)  [1](#page-4-2) an[d Figure 2](#page-4-3) for vProtean connector locations. Refer to Figure 3 and Figure 4 for vProtean+ connector locations.

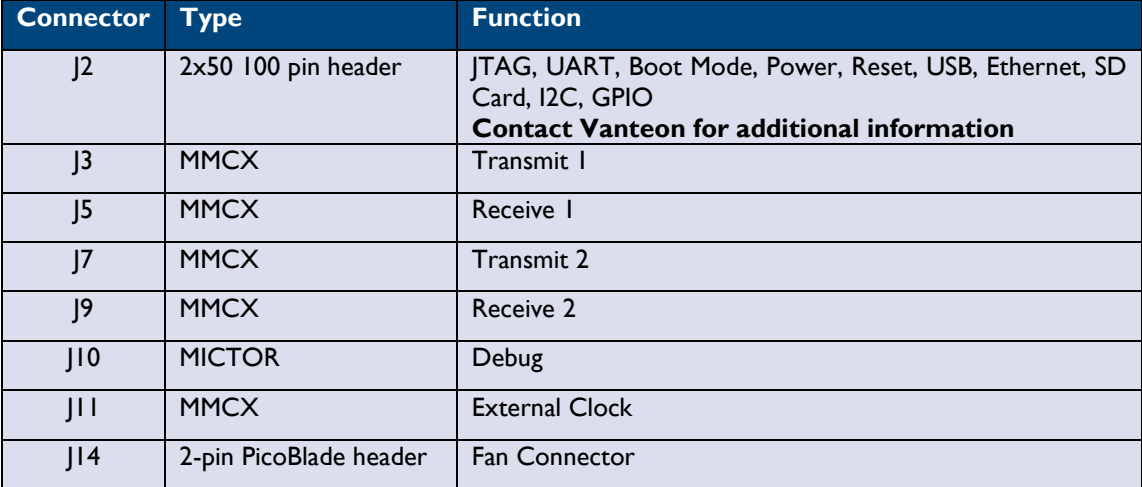

#### <span id="page-6-1"></span>**5.3.1 J14 Connector**

The J14 connector is a fan connector that can be used to provide cooling for the evaluation kit. It can deliver 5V up to 200mA. Connect a suitable fan using a Molex PicoBlade connector (for example, Molex part number 15134-0200).

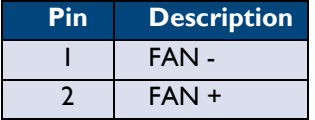

#### <span id="page-6-2"></span>**5.4 Switches**

The vProtean/vProtean+ SDR has two switches, whose function is described in the table below.

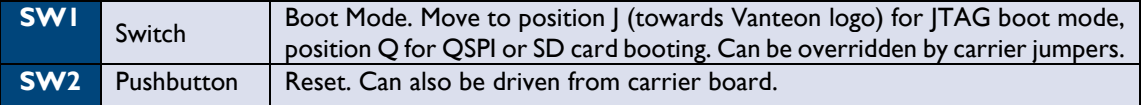

#### <span id="page-6-3"></span>**5.5 LEDs**

The vProtean/vProtean+ SDR has two LEDs, whose function is described in the table below.

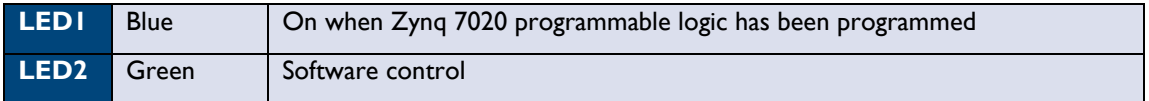

#### <span id="page-6-4"></span>**5.6 Mounts**

The vProtean/vProtean+ SDR has one mounting point. In the standard configuration, it is designed for a standoff height from a carrier PCB of 9.5mm (3/8").

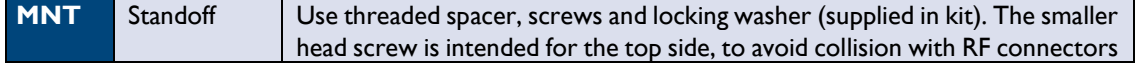

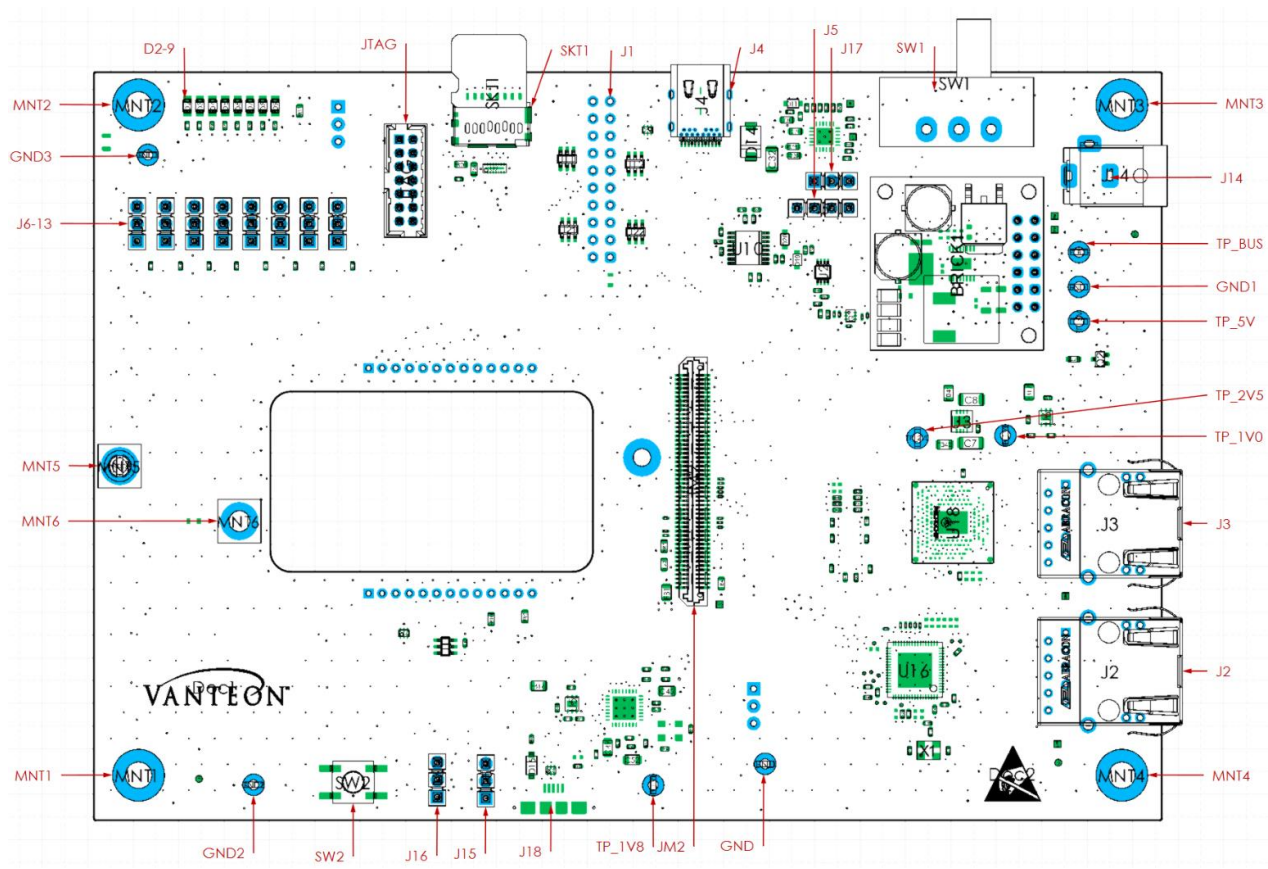

## <span id="page-7-0"></span>**6 vCarrier Interfaces**

## <span id="page-7-1"></span>**6.1 vCarrier Connectors (Revision D)**

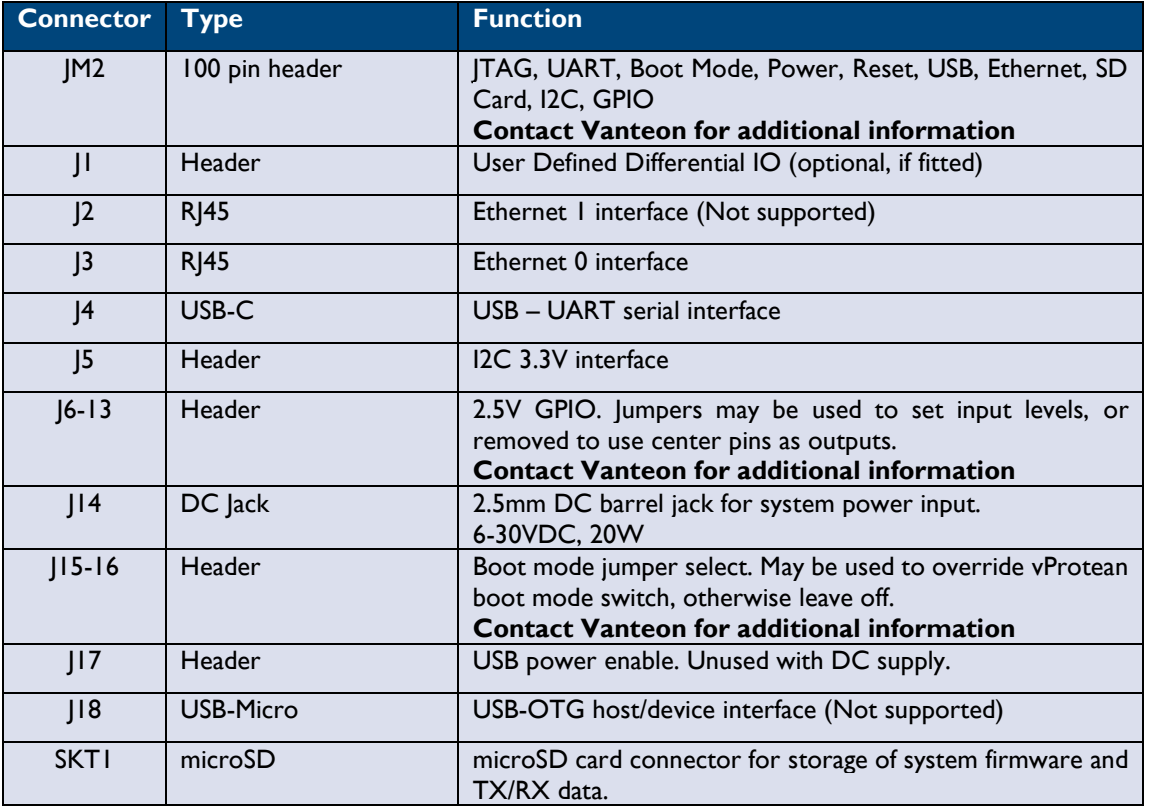

#### <span id="page-8-0"></span>**6.2 Test Points**

The vCarrier has 9 test points for measuring system voltages, whose function is described in the table below.

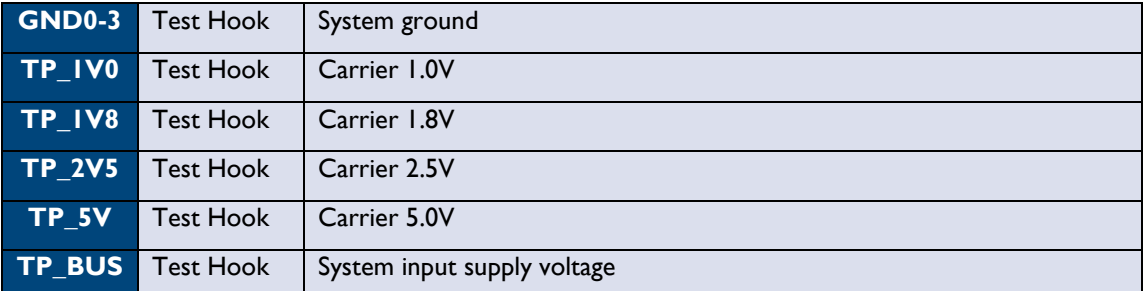

#### <span id="page-8-1"></span>**6.3 Switches**

The vCarrier has two switches, whose function is described in the table below.

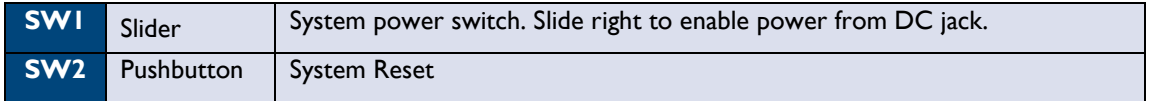

#### <span id="page-8-2"></span>**6.4 LEDs**

The vCarrier has eight LEDs, whose function is described in the table below.

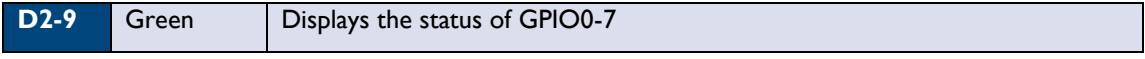

#### <span id="page-8-3"></span>**6.5 Mounts**

The vProtean SDR has mounting points for the system and for the vProtean SDR. In the standard configuration, it is designed for a standoff height from a carrier PCB of 9.5mm (3/8").

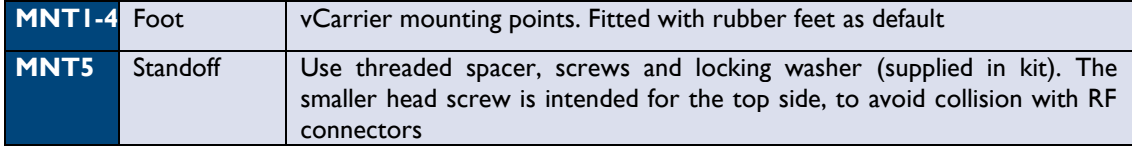

## <span id="page-9-0"></span>**7 Evaluation Kit Assembly**

Follow the step by step instructions below to assemble your vProtean/vProtean+ SDR evaluation kit.

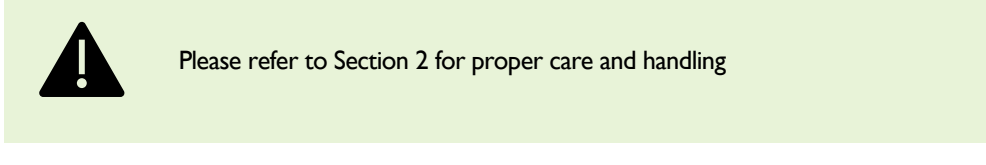

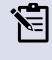

For more information view our setup video [here,](https://youtu.be/gWpGJycgOVk) or visit our website at <https://vanteon.com/vprotean/>

1. Install the provided microSD card into the microSD socket (SKT1) on the vCarrier.

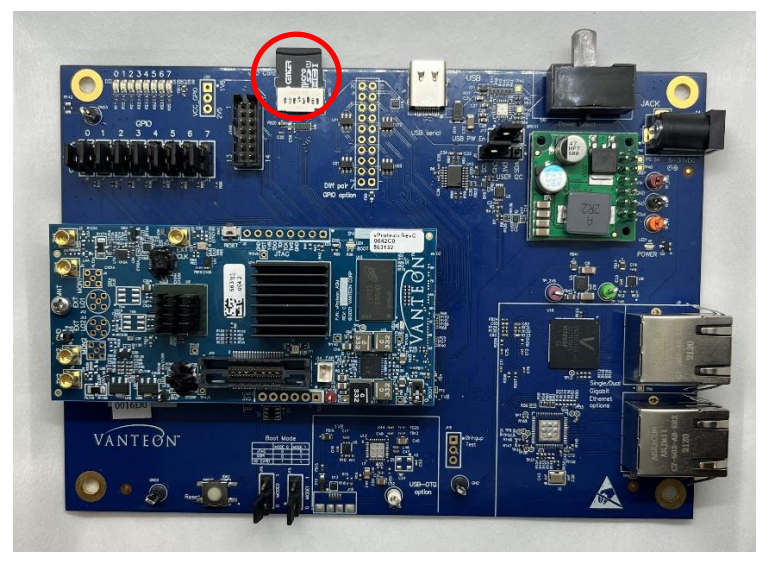

- 2. Connect the vCarrier USB-C port (J4) to a customer provided PC using the provided cable.
- 3. Connect the supplied AC power supply to the DC Jack (J14) on the vCarrier.
- 4. Connect the AC power supply to an AC outlet.
- 5. Turn on the evaluation kit by sliding the switch (SW1) on the vCarrier towards the DC Jack (J14).

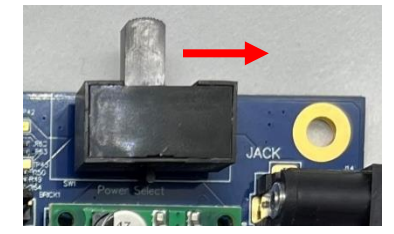

## <span id="page-9-1"></span>**8 User Console**

The vProtean/vProtean+ SDR evaluation kit is preloaded with a menu-based application that allows a user to perform transmit and receive functions through the USB interface. This section explains how to use the evaluation application. The examples in this section refer to software version 3.5. Older versions may not support some of the features listed.

To access the preloaded evaluation application connect the vProtean/vProtean+ SDR evaluation kit USB port to a PC using the appropriate USB cable. Use a terminal emulator program (for example, PuTTY or HyperTerminal) on the PC to open a terminal session using the virtual COM port associated with the vProtean/vProtean+ SDR evaluation kit.

To determine the appropriate virtual COM port, open Device Manager and find the associated USB Serial Port. In the example below COM4 should be used.

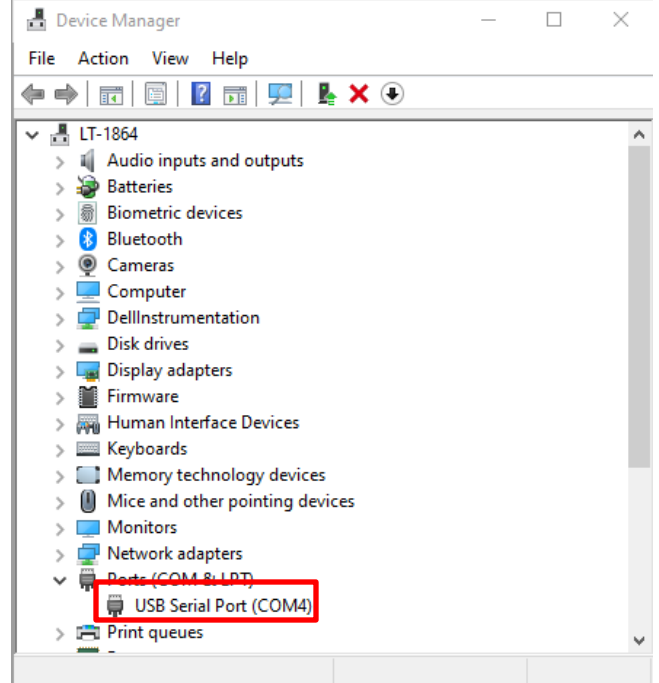

Configure the virtual serial port in the terminal emulator as 115200 baud-8-N-1. See example below.

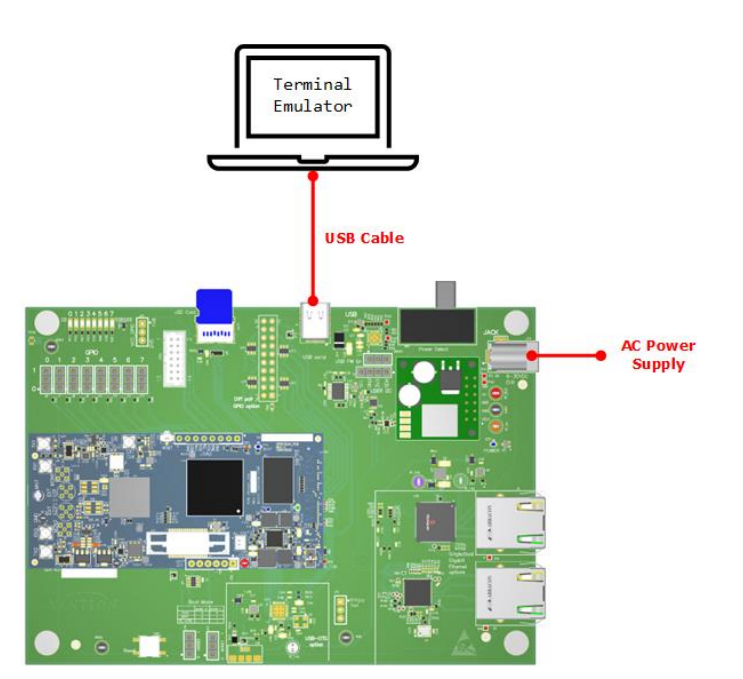

#### Vanteon Proprietary – Information subject to change without notice 10

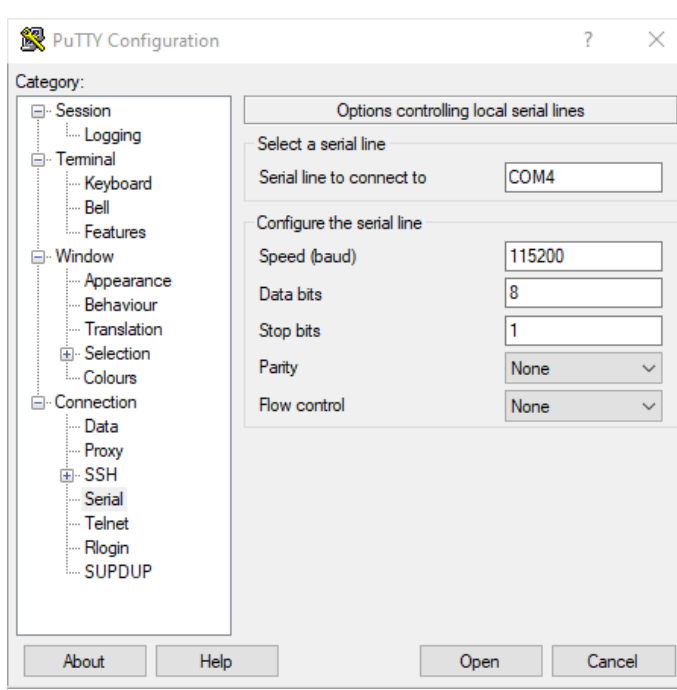

The evaluation kit application does not provide access to the full capabilities of the vProtean/vProtean+ SDR platform.

To explore additional options and functionality call us at 888.506.5677 or email us at sales@vanteon.com.

#### <span id="page-11-0"></span>**8.1 Main Menu**

焻

The vProtean SDR evaluation application has a hierarchical menu structure that allows you to configure the radio and to transmit and receive test waveforms. The main menu consists of the following status and commands:

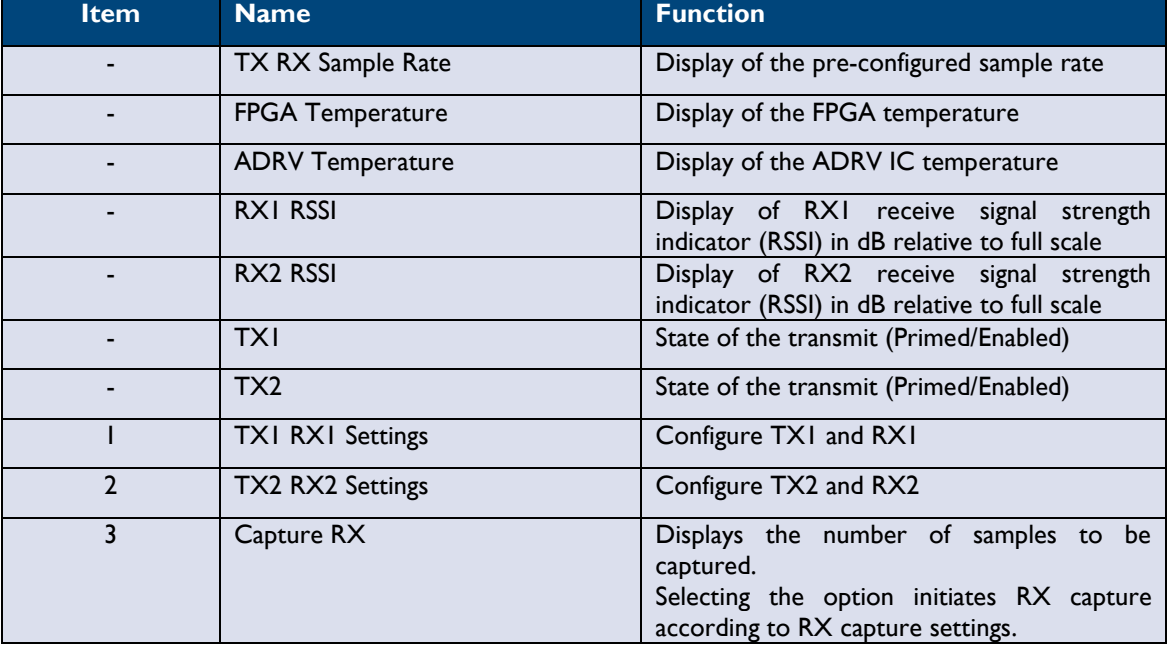

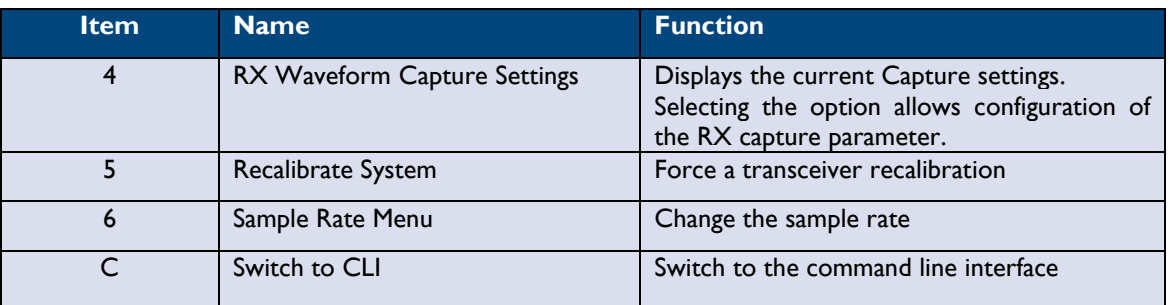

焻

Please contact Vanteon for more information on the command line interface. Type **menu** in the CLI to return to the menu-based application.

#### <span id="page-12-0"></span>**8.1.1 TX1/RX1 and TX2/RX2 Settings Menu**

There are two submenus for configuring the TX1/RX1 and TX2/RX2 pairs. This section covers both submenus and refers to TX1 and TX2 as a generic TX<sub>\_</sub>, and RX1 and RX2 as a generic RX<sub>\_</sub>.

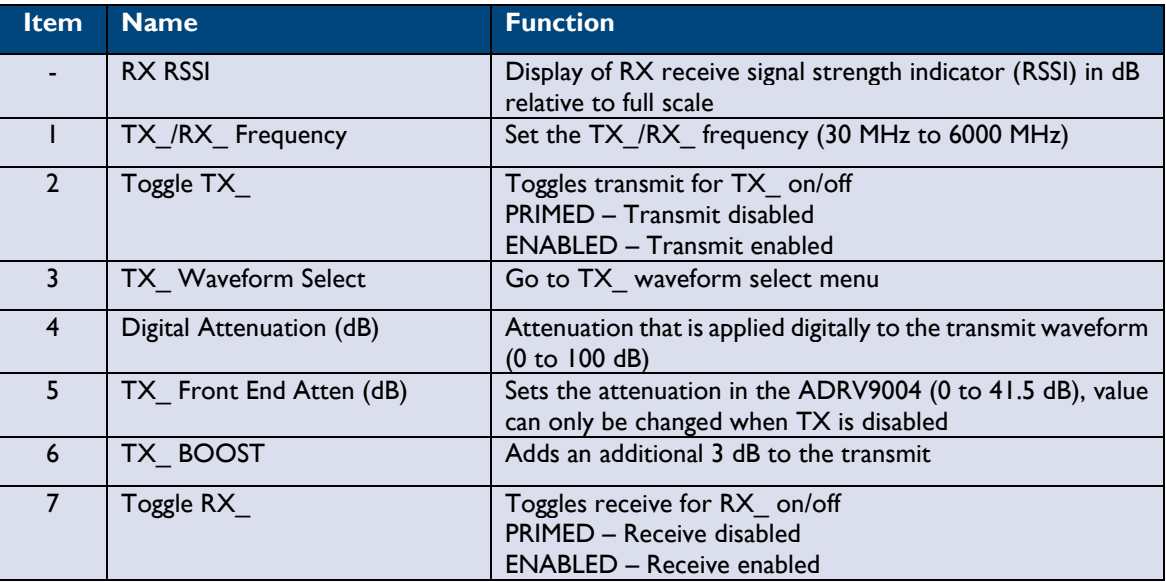

The vProtean/vProtean+ SDR evaluation kit is supplied with heatsinks on the FPGA and transceiver IC. Under heavy processing and/or high output power levels additional airflow may be required to ensure the components remain in the specified operating temperature range to prevent damage.

The FPGA and ADRV temperatures displayed on the main menu should be monitored by the user, and external cooling (for example, directed fan) should be applied as needed to prevent damage.

The TX Waveform Select Menu configures the waveform that is transmitted when the TX is toggled on. When the transmit is enabled, the selected waveform is transmitted repeatedly.

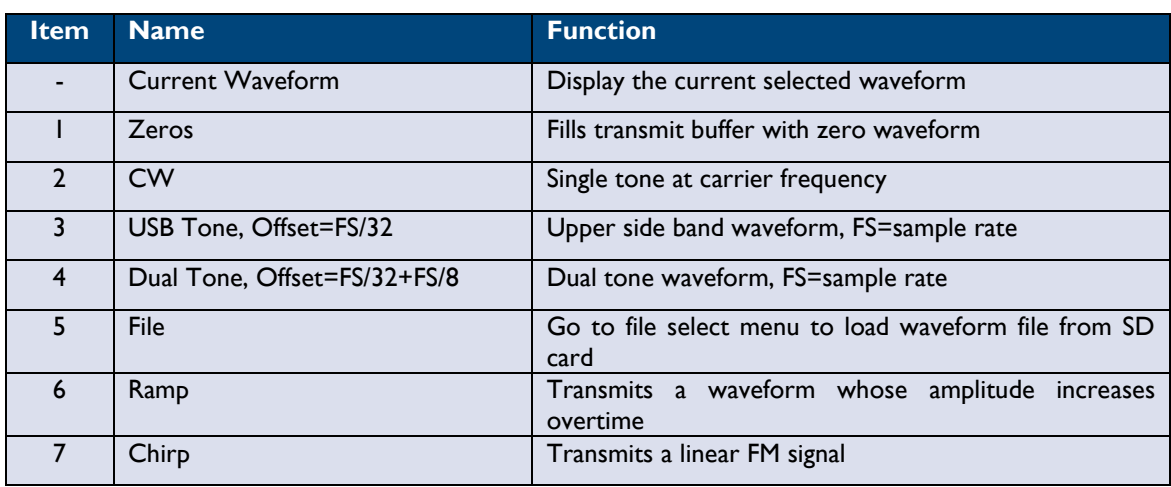

#### <span id="page-13-0"></span>**8.1.2 TX1 and TX2 File Select Menu**

The File Menu allows the user to select a user defined file from the SD card that specifies the transmit waveform. Use the UP and DOWN arrows on your keyboard to highlight the file you want to select and press Enter.

The format of the filename must have a ".iq" extension to show up in the file list.

The format of a transmit waveform is a .CSV file with one sample (2 IQ pairs) per line with I and Q values separated by a comma. Columns 1 and 2 contain the Channel 1 data and columns 3 and 4 contain the Channel 2 data . Values must be within the range of -32768 to 32767, inclusive. See below for an example file format.

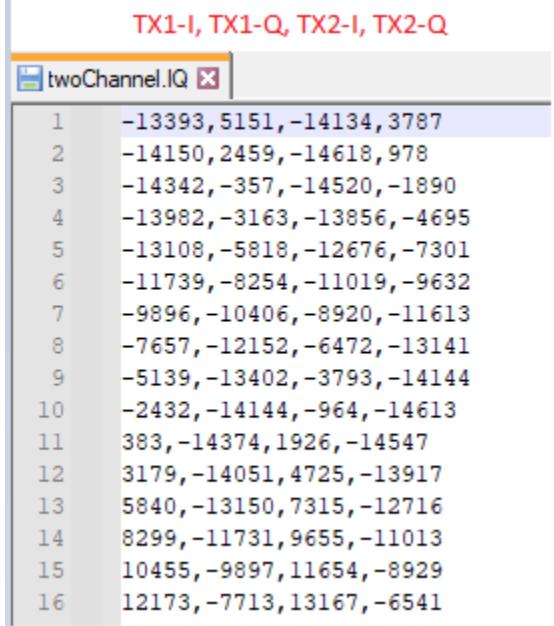

The TX waveform file must contain between a minimum of 512 samples and a maximum of 2,097,152 samples, inclusive. The number of samples should be a multiple of 512. If the number of samples is not a multiple of 512, the TX waveform will be zero padded to the next multiple of 512.

If the TX waveform file contains less than 4 columns the missing columns will be interpreted as zeros. If the TX waveform file contains more than 4 columns the extra columns will be ignored.

The '#' character can be used at the start of a line to indicate a comment.

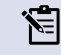

The evaluation kit should be powered down whenever mounting or removing the microSD card.

#### <span id="page-14-0"></span>**8.1.3 RX Waveform Capture Settings Menu**

The RX Waveform Capture Settings Menu allows the user to setup the data capture. Option 1 allows the user to change the filename if the destination is the SDCard, if the destination is UDP, "UDP" will be listed as the file name. Option2 allows the user to set the number of samples captured. Option 3 allows the user to select the destination of the captured data, either a file on the SDCard or Send the data over ethernet as UDP packets.

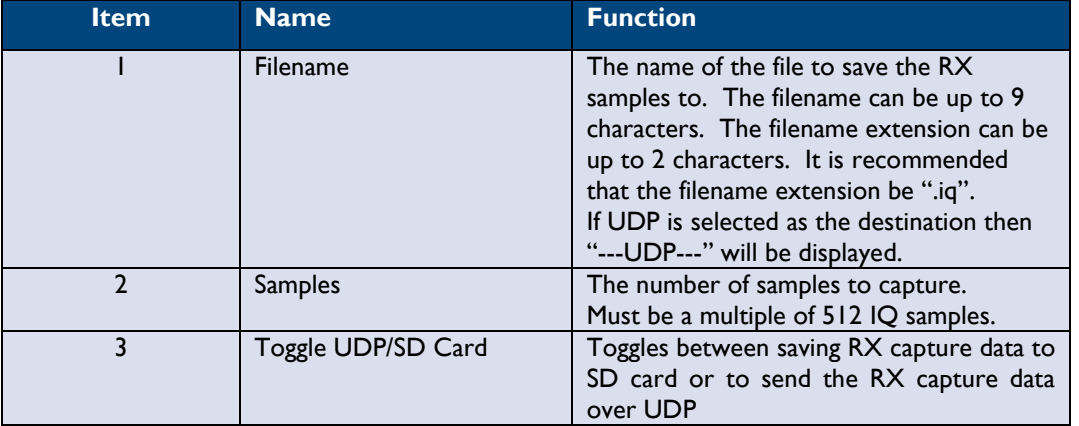

#### **8.1.3.1 SDCard Capture format**

The format of a captured waveform is a .CSV file with one sample (2 IQ pairs) per line with I and Q values separated by a comma. The RX capture file will have 4 columns. Columns 1 and 2 contain the I and Q data for Channel 1 and columns 3 and 4 contain the I and Q data for Channel 2. See below for an example.

#### RX1-I, RX1-Q, RX2-I, RX2-Q

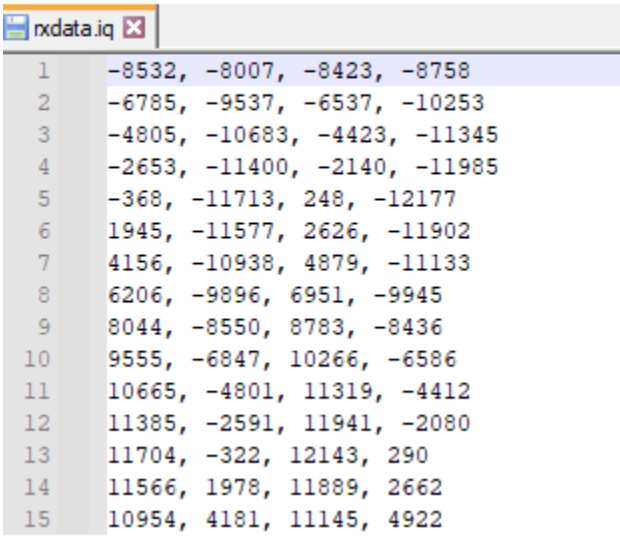

If the captured waveform filename has an ".iq" extension it will show up in the TX waveform list if the capture was successful.

#### **8.1.3.2 Capture over UDP**

Both the menu and the CLI support sending RX capture data over the ethernet as UDP packets. When the capture destination is set to UDP the data will be sent over UDP once the capture has been complete. The number of samples requested will be packed into UDP packets and broadcast on the connected ethernet.

The vProtean/vProtean+ IP address is fixed as 192.168.99.200, the UDP packets are broadcast on port 1234 using broadcast address 255.225.225.225.

For UDP packets the four 16-bit values are packed into a 64-bit word as

Bits 63:48 - RX1-I Bits 47:32 - RX1-Q Bits 31:16 - RX2-I Bits 15:00 - RX2-Q

The 64-bit words are packed into the UDP packet data payload in little endian format.

The following Octave Script snippet shows how the UDP packets can be decoded in to RX1 and RX2

```
 % read data from the UDP port
   % Each sample is 64 bits and contains four 16 bit values
  d = udp read(u, num samples*8,10000);
  if (lenqth(d) == 0)RX1 = [];
   RX2 = [] printf("failed to capture UDP data\n");
    return;
   endif
   % UDP packet read, parse data
   % first convert the bytes to 16 bit integers
 d0 = d(1:2:end);d1 = d(2:2:end); % data in UDP packet is little endian
 d2 = [dec2hex(d1), dec2hex(d0)];d3 = typecast(unint16(hex2dec(d2)), 'int16');
 d3 = double(d3); % Extract the RX1 and RX2 data
   % the 64 bit sample is made up as
   % Bits 63:48 - RX1-I
  % Bits 47:32 - RX1-Q
  % Bits 31:16 - RX2-I
  % Bits 15:00 - RX2-Q
  % The 64 bit sample is stored in the UDO little endian so RX2 Q 
is the first value
 RX2 = d3(2:4:end) + i*d3(1:4:end);
```

```
RX1 = d3(4:4:end) + i*d3(3:4:end);
```
#### <span id="page-16-0"></span>**8.1.4 Sample Rate Menu**

The Sample Rate sub menu allows the user to select the sample rate. Use the menu options to select the desired sample rate. The system's sample rate will be changed to the desired sample rate when the sub menu is exited. A re-calibration will be done when the sample rate has changed.

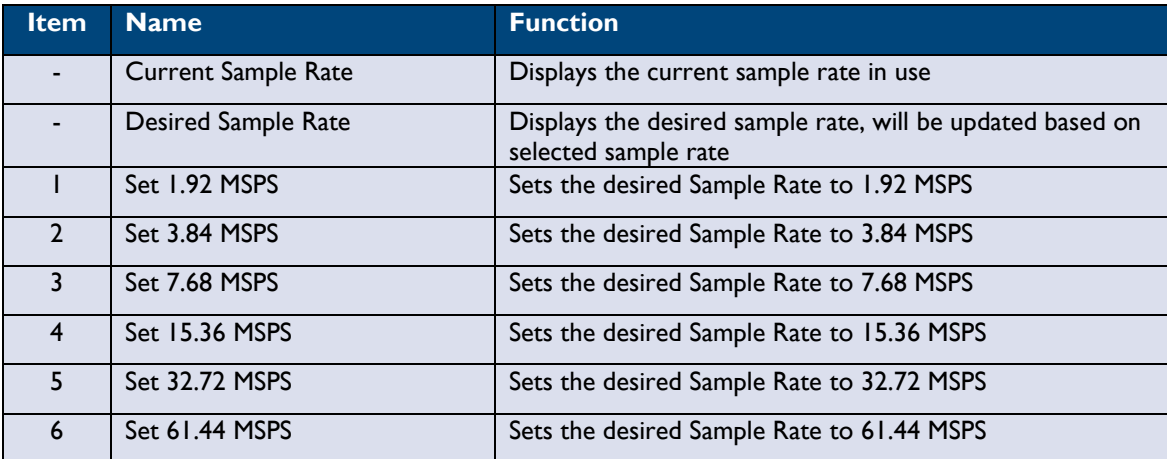

#### <span id="page-16-1"></span>**9 Customer Support**

If you experience difficulty after reading the manual and/or using the product, please feel free to contact support@vanteon.com for additional assistance.

#### **Need support?**

Vanteon offers contract engineering services and can assist you in implementing the vProtean/vProtean+ SDR into your system.

Need short term support?

Purchase a 2, 4, 8, or 40-hour block of engineering support to get access to a team of engineers to support your needs. Engineering support blocks can be purchased directly from our website with any major credit card. For more information visit our website at [https://vanteon.com/engineering-support-blocks/.](https://vanteon.com/engineering-support-blocks/)

## <span id="page-17-1"></span><span id="page-17-0"></span>**10 Terms and Conditions of Sale**

#### **10.1 General Product Terms**

All sales of product are subject to the terms and conditions described in "Vanteon Corporation – Terms and Conditions of Product Sales". Unless explicitly agreed to in writing, Vanteon rejects all modifications to these standard terms and conditions.

#### <span id="page-17-2"></span>**10.2 One Year Warranty**

Vanteon Corporation provides a One-Year Limited Warranty for all products sold. Should this product, in Vanteon Corporation's opinion, fail to be in good working order during the warranty period, Vanteon Corporation will, at its option, repair or replace this product at no charge, provided that the product has not been subject to abuse, misuse, accident or unauthorized modification or repair.

Products returned to Vanteon must be pre-authorized by Vanteon and sent prepaid, insured, and packaged for safe shipment. Vanteon will return this product by prepaid ground shipment service.

Should the product prove to be irreparable, Vanteon reserves the right to substitute an equivalent product if available.

Full warranty details are included in "Vanteon Corporation – Terms and Conditions of Product Sales" available at www.vanteon.com.

The above warranty is the only warranty authorized by Vanteon for this product. Under no circumstances will Vanteon be liable in any way for any damages, including any lost profits, business revenue, special, indirect, incidental, exemplary, punitive, or consequential damages arising out of the use of, or inability to use such product.

## <span id="page-17-3"></span>**11 Copyright Notice**

The information contained in this document is subject to change without notice. Vanteon Corporation shall not be liable for errors contained herein or for incidental or consequential damages in connection with the furnishing, performance, or use of this material. This document contains proprietary information that is protected by copyright. All rights are reserved. No part of this document may be photocopied, reproduced, or translated to another language without the prior written consent of Vanteon Corporation.

Copyright © 2024 by Vanteon Corporation.

#### <span id="page-17-4"></span>**12 Trademark Acknowledgement**

Vanteon Corporation acknowledges all trademarks, registered trademarks and/or copyrights referred to in this document as the property of their respective owners. Not listing all possible trademarks or copyright acknowledgements does not constitute a lack of acknowledgement to the rightful owners of the trademarks and copyrights mentioned in this document.